# Ripristino in seguito a un errore dello switch dorso Nexus 9336PQ  $\overline{a}$

### Sommario

Introduzione **Prerequisiti Requisiti** Componenti usati Premesse Problema Soluzione New Spine Switch si avvia al prompt del caricatore

### Introduzione

In questo documento viene descritto come sostituire uno switch Spine Cisco Nexus 9336PQ Application Centric Infrastructure (ACI) in errore eseguito su un'infrastruttura ACI.

## **Prerequisiti**

#### Requisiti

Nessun requisito specifico previsto per questo documento.

#### Componenti usati

Le informazioni fornite in questo documento si basano sulle seguenti versioni software e hardware:

- Cisco Nexus 9336PQ Spine Switch
- Software Cisco Nexus serie 9000 ACI Mode Switch versione 11.0(2m) e precedenti

Le informazioni discusse in questo documento fanno riferimento a dispositivi usati in uno specifico ambiente di emulazione. Su tutti i dispositivi menzionati nel documento la configurazione è stata ripristinata ai valori predefiniti. Se la rete è operativa, valutare attentamente eventuali conseguenze derivanti dall'uso dei comandi.

## Premesse

Le informazioni fornite in questo documento si basano sul presupposto che lo switch Nexus 9336PQ fosse completamente funzionante e che funzionasse come dorso in una struttura ACI prima che si verificasse un errore hardware completo e si arrestasse. Il documento si basa anche sul presupposto che lo switch Nexus 9336PQ Spine sostitutivo sia già stato ricevuto e sia pronto per l'installazione.

### Problema

Si è verificato un errore hardware completo su un dispositivo Nexus 9336PQ che funziona in una struttura ACI. Impossibile raggiungere il nodo. Sostituire il dispositivo.

### Soluzione

Per risolvere il problema, completare i seguenti passaggi:

- 1. Dalla GUI di Application Policy Infrastructure Controller (APIC), selezionare Fabric > Inventory > Unreachable Nodes (Fabric > Inventario > Nodi irraggiungibili).
- 2. In questa pagina dovrebbe essere visualizzato l'interruttore della curva guida guasto. Registrare l'ID e il nome del nodo dello switch in errore.
- Smantellare l'interruttore a dorso non funzionante e rimuoverlo dal controller: 3.

Fare clic sul menu a discesa Azioni e selezionare Smantella:

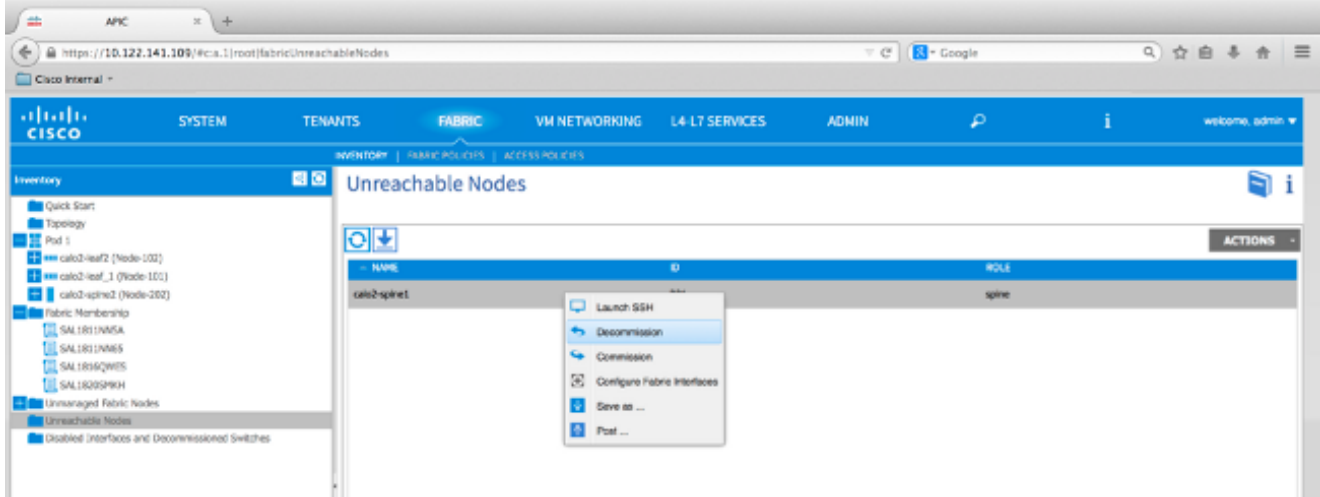

Fare clic sul pulsante di opzione Rimuovi dal controller e quindi su OK:

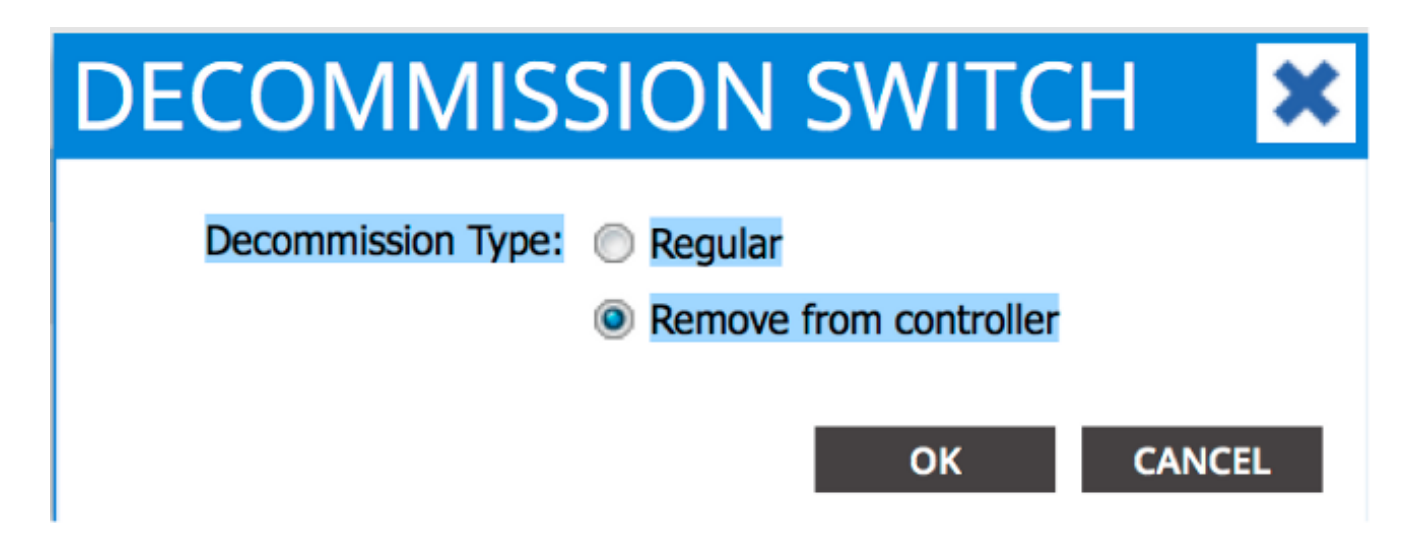

Quando viene visualizzata la finestra popup DECOMMISSION, fare clic su YES (SÌ):

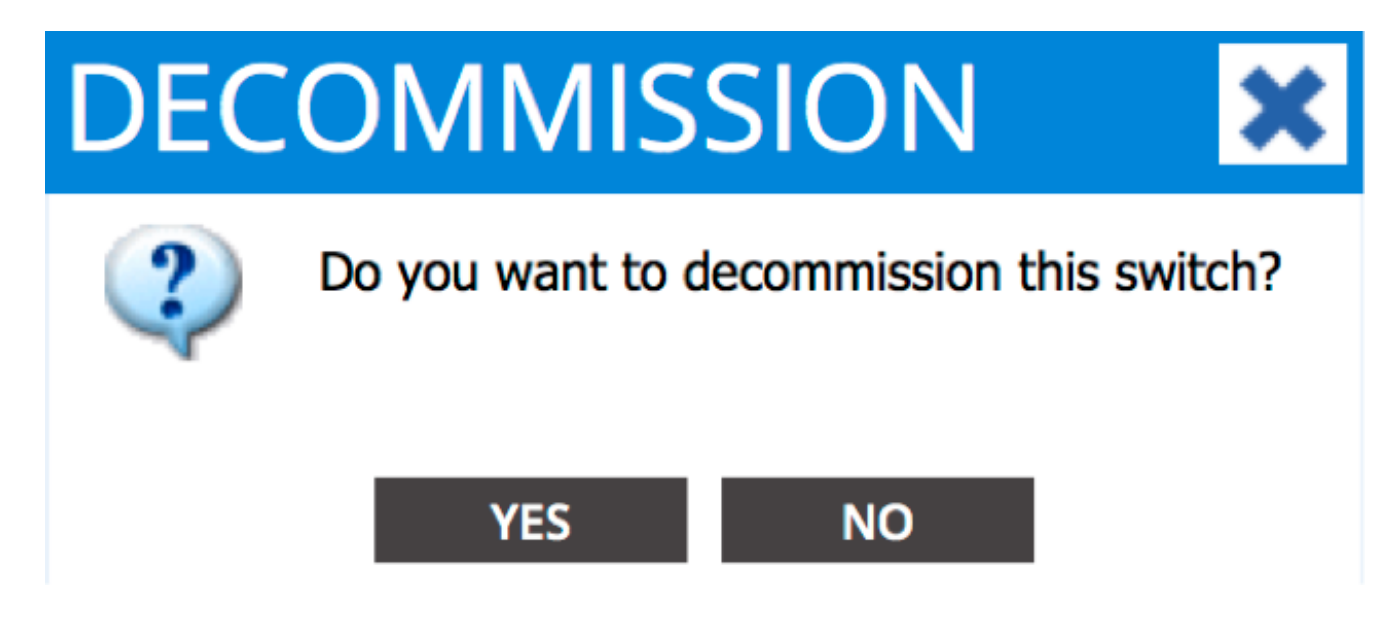

Nota: Possono essere necessari fino a dieci minuti prima che il nodo smantellato venga rimosso dall'interfaccia grafica APIC. Una volta visualizzato il nodo non riuscito nella cartella Nodi fabric non gestiti, è stato rimosso correttamente.

Rimuovere l'interruttore a dorso guasto dal rack e installare l'unità sostitutiva. Lo switch spine 4. viene quindi avviato in modalità ACI e passa a uno stato di rilevamento fabric:

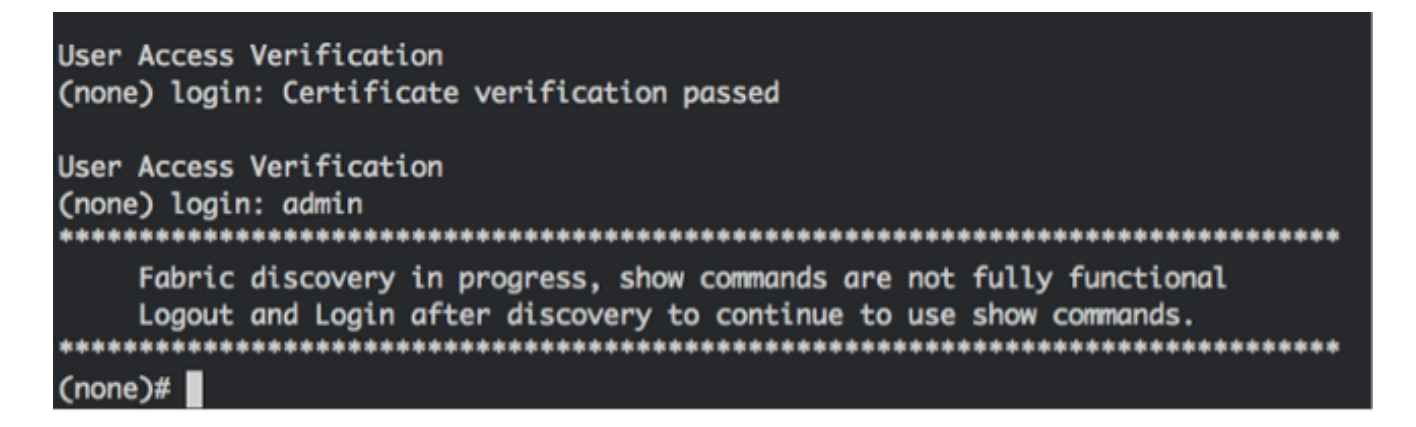

5. Dall'interfaccia APIC, selezionare Fabric > Inventory > Fabric Membership (Infrastruttura > Inventario > Appartenenza fabric). Il nuovo interruttore dorso dovrebbe essere elencato

come riga nel riquadro di lavoro.

6. Fare doppio clic sulla riga e immettere lo stesso **ID nodo** e **Nome nodo** registrati per il vecchio switch dorso (Passaggio 2):

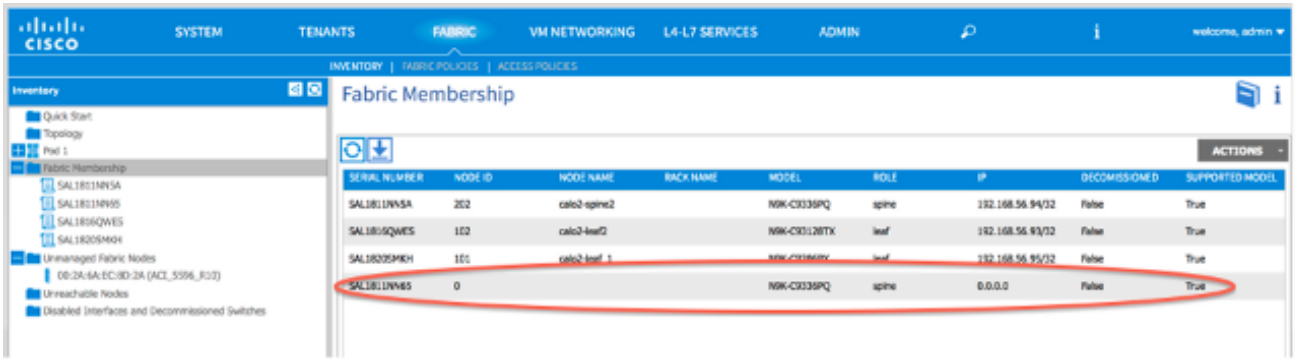

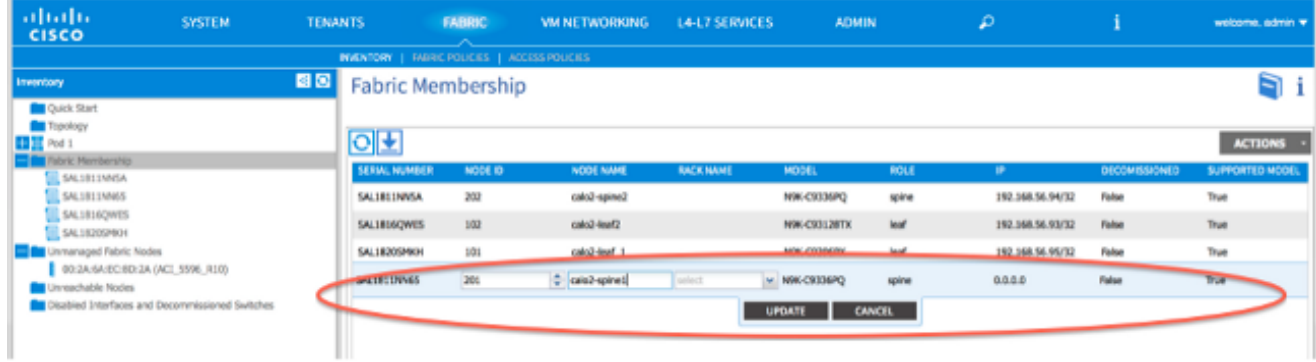

7. Dall'interfaccia utente di APIC, verificare che lo switch con dorso riceva un nuovo indirizzo IP:

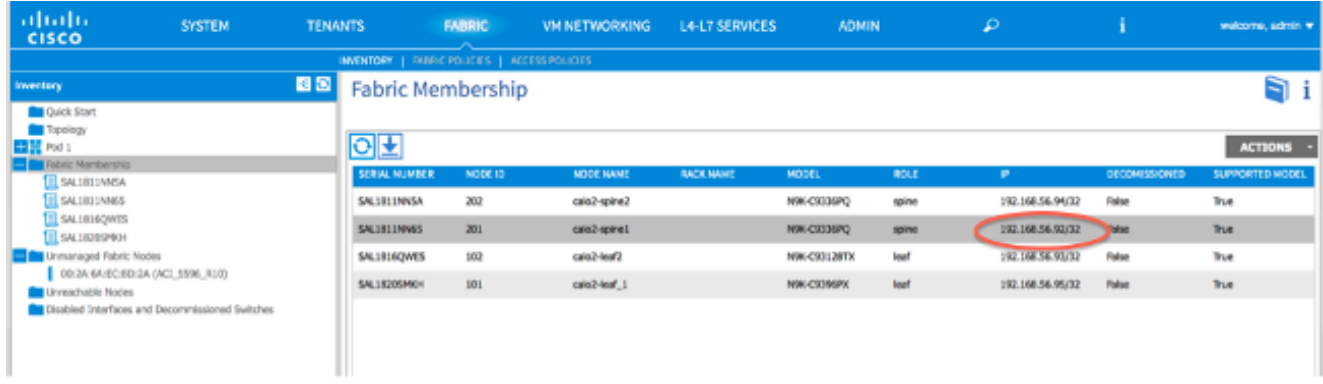

8. Il nuovo switch spine è ora completamente unito al fabric ACI e l'APIC spinge automaticamente tutte le policy rilevanti al nodo. In questo caso, un interruttore a dorso con ID nodo 201 non è riuscito. È stato sostituito da un altro interruttore a dorso, a cui è stato assegnato lo stesso ID nodo. L'APIC trasferisce quindi tutte le regole relative al nodo 201 sul nuovo switch spine senza bisogno di ulteriori configurazioni.

Nell'interfaccia della riga di comando (CLI), è necessario verificare che il nome host sia stato modificato in modo da riflettere le informazioni immesse nell'interfaccia GUI di APIC, che verifica che i criteri siano stati spostati nel nuovo nodo:

```
User Access Verification
(none) login: admin
Fabric discovery in progress, show commands are not fully functional
   Logout and Login after discovery to continue to use show commands.
(none)#
(none)#
(none)#
(none)#
(none)#
calo2-spine1#
calo2-spine1#
calo2-spine1#
calo2-spine1#
calo2-spine1#
calo2-spine1#
calo2-spine1#
```
#### New Spine Switch si avvia al prompt del caricatore

Dopo aver installato il nuovo interruttore a dorso (passaggio 4 della sezione precedente), il dispositivo potrebbe avviarsi dal prompt loader>. In questo caso, completare la procedura seguente per raggiungere la modalità ACI sul dispositivo:

1. Immettere il comando dir per elencare il contenuto del bootflash:

```
Loader Version 8.06
loader > dirbootflash::
 auto-smem log.txt
 disk log.txt
 mem log.txt.old.gz
 lost+found
 .patch
 aci-n9000-dk9.11.0.2j.bin
  .patch-issu
 scripts
 20141121 003542 poap 6330 init.log
 n9000-dk9.6.1.2.i2.2b.bin
 20141121 005455 poap 5924 init.log
```
2. Immettere questo comando con il nome dell'immagine dello switch ACI trovato nella memoria flash:

```
loader> boot <aci_image_name.bin>
```
Nota: I nomi delle immagini dello switch ACI iniziano sempre con aci-n9000.

3. Verificare che il dispositivo venga avviato in modalità ACI e passi allo stato di *individuazione* dell'infrastruttura.